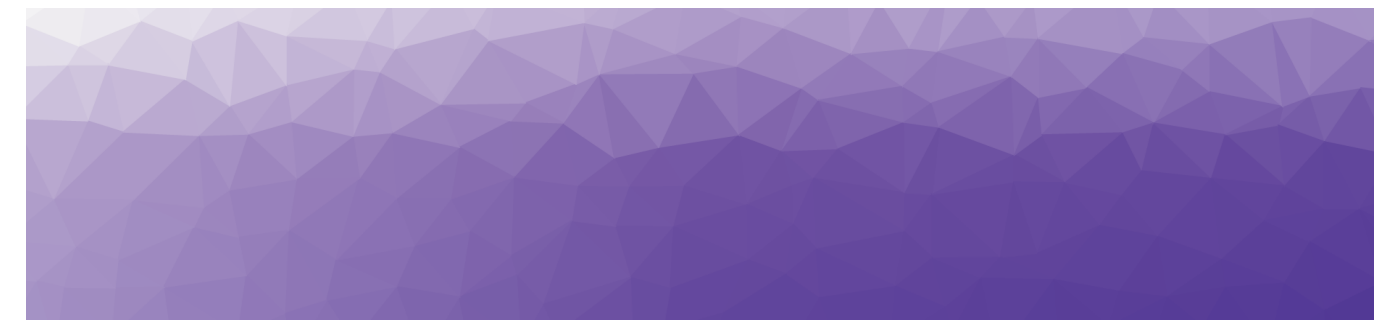

# **MARTELLO**

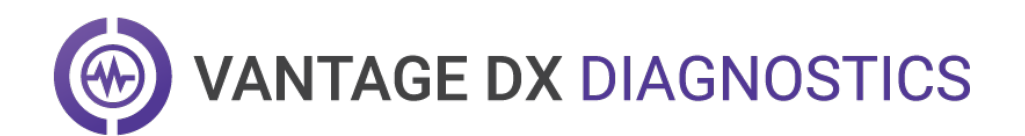

# **ADMINISTRATION GUIDE - FOR SERVICE**

# **PROVIDERS**

RELEASE 1.1

DOCUMENT DATE: NOVEMBER 23, 2021

#### **NOTICE**

The information contained in this document is believed to be accurate in all respects but is not warranted by Martello Technologies Corporation. The information is subject to change without notice and should not be construed in any way as a commitment by Martello Technologies or any of its affiliates or subsidiaries. Martello Technologies and its affiliates and subsidiaries assume no responsibility for any errors or omissions in this document. Revisions of this document or new editions of it may be issued to incorporate such changes.

No part of this document can be reproduced or transmitted in any form or by any means - electronic or mechanical - for any purpose without written permission from Martello Technologies.

#### **Trademarks**

MarWatch™, Savision, GSX, Martello Technologies, and the Martello Technologies logo are trademarks of Martello Technologies Corporation.

Windows and Microsoft are trademarks of Microsoft Corporation.

Other product names mentioned in this document may be trademarks of their respective companies and are hereby acknowledged.

© Copyright 2021, Martello Technologies Corporation

All rights reserved

Administration Guide - For Service Providers Release 1.1 - November 23, 2021

# **Contents**

### [CHAPTER](#page-4-0) 1

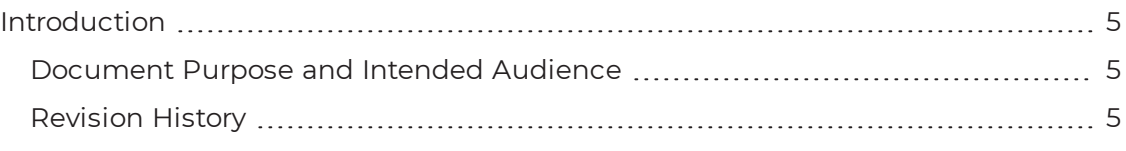

## [CHAPTER](#page-5-0) 2

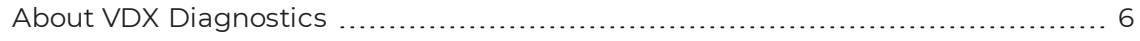

### [CHAPTER](#page-6-0) 3

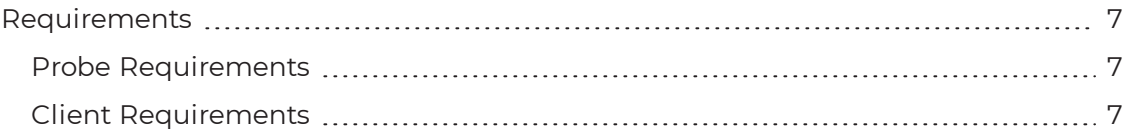

### [CHAPTER](#page-8-0) 4

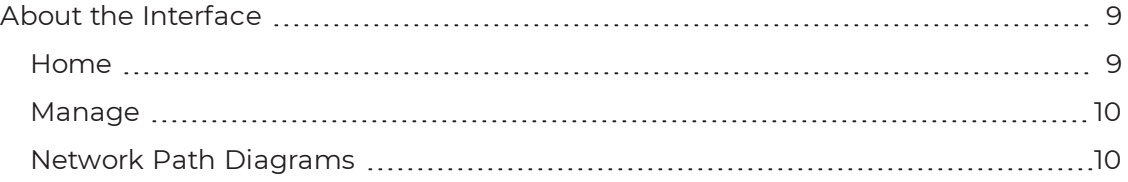

### [CHAPTER](#page-12-0) 5

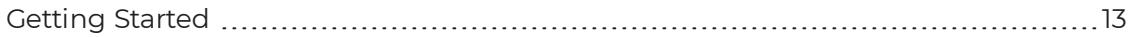

### [CHAPTER](#page-13-0) 6

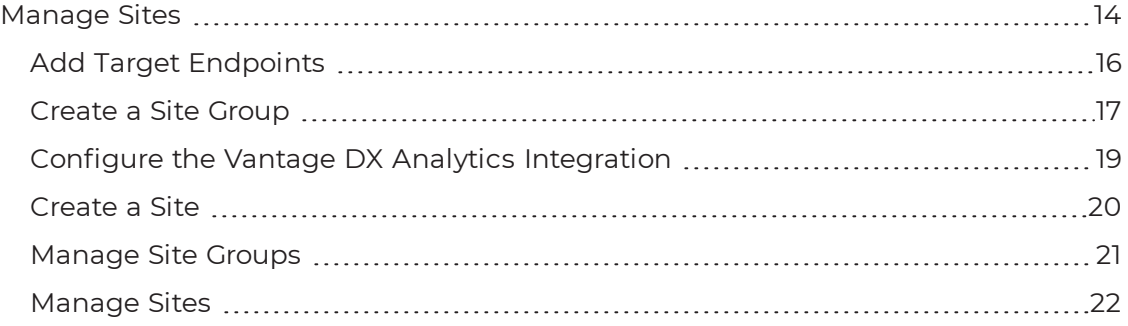

### [CHAPTER](#page-22-0) 7

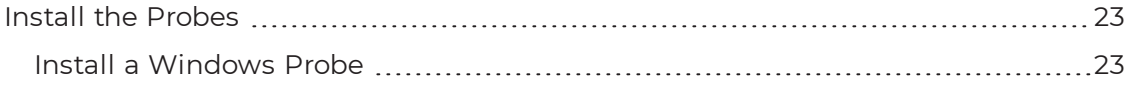

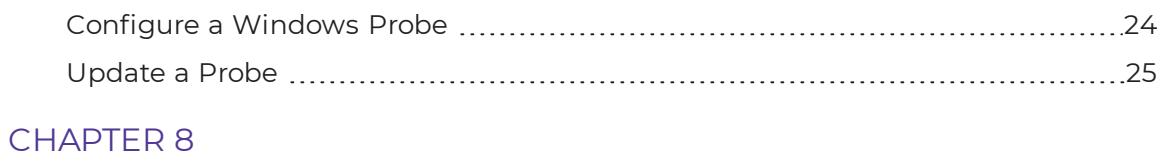

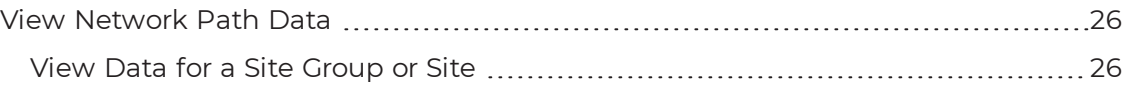

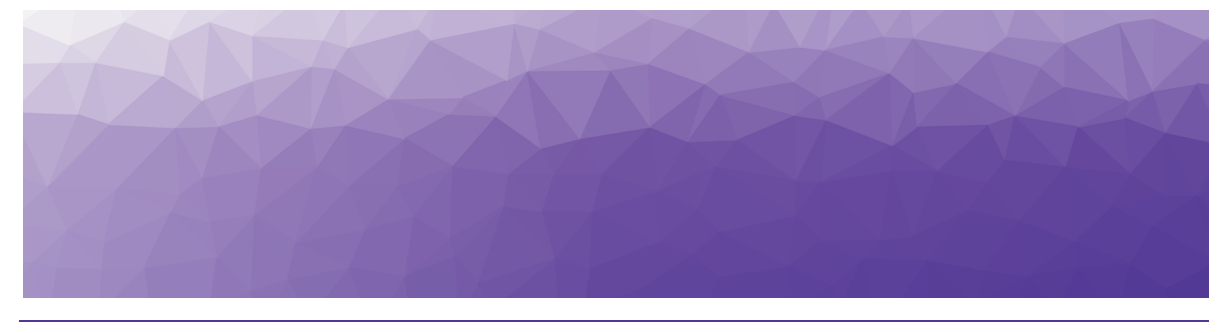

# <span id="page-4-1"></span><span id="page-4-0"></span>Introduction

# <span id="page-4-2"></span>**Document Purpose and Intended Audience**

This document provides information about how to configure and use Vantage DX Diagnostics to test the network paths between your physical office sites and target endpoints, such as Microsoft Teams.

This guide is intended for use by administrators.

# <span id="page-4-3"></span>**Revision History**

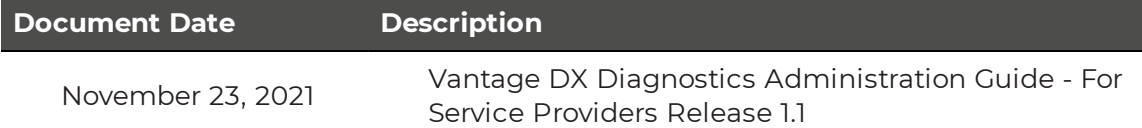

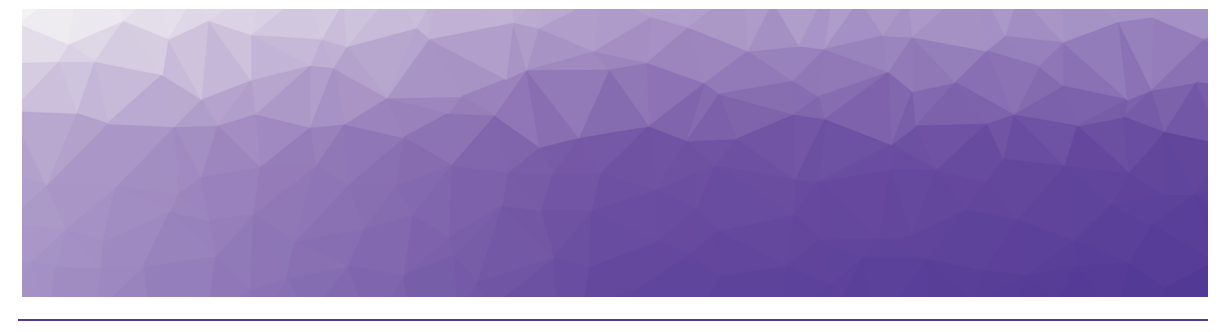

# <span id="page-5-1"></span><span id="page-5-0"></span>About VDX Diagnostics

Vantage DX Diagnostics is a cloud-based application that tests the network paths between physical office sites and target endpoints that you want to monitor, such as Microsoft Teams or SharePoint. VDX Diagnostics provides a visual representation of the quality of the connection at each hop in a network path. This information is shown on network path diagrams to help you quickly understand where issues are occurring along the network path, how your end users' experiences are affected, and which networks are responsible for the issues. VDX Diagnostics also provides information on packet loss rate, round-trip latency, and jitter average for each network path.

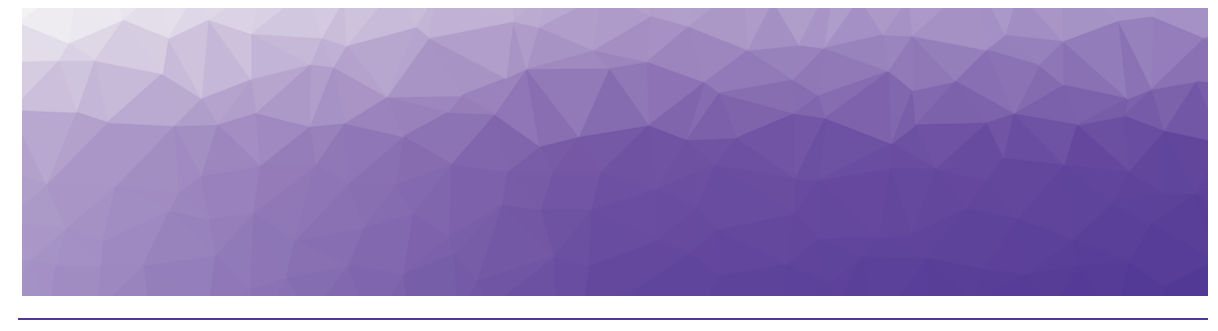

# <span id="page-6-1"></span><span id="page-6-0"></span>Requirements

The following sections describe the system requirements for installing a VDX Diagnostics probe and accessing the VDX Diagnostics interface.

- "Probe [Requirements"](#page-6-2) on page 7
- "Client [Requirements"](#page-6-3) on page 7

## <span id="page-6-2"></span>**Probe Requirements**

Ensure that the machine where you install the probe meets the following requirements:

- Windows 10 (64-bit) operating system
- Minimum 2 GB RAM
- 70 MB disk space
- Port 443 on the site firewall is open
- Firewall must allow ICMP for outbound and inbound communications
- The probes need to connect to the Vantage DX Diagnostics endpoint on port 443. Run the following connectivity tests in PowerShell to ensure connectivity before installing and configuring the probes:
	- Test-NetConnection -computername <company name>.vantagedx.com -port 443
	- <sup>l</sup> tracert world.tr.teams.microsoft.com
	- ping <endpoint FQDN>

## <span id="page-6-3"></span>**Client Requirements**

This section describes the requirements for the machine that you use to access the VDX Diagnostics interface.

VDX Diagnostics is officially supported on the following browsers:

- Chrome version 95 and later
- Firefox version 93 and later
- Edge version 95 and later

The recommended screen resolution for viewing VDX Diagnostics is 2560 x 1440 or higher.

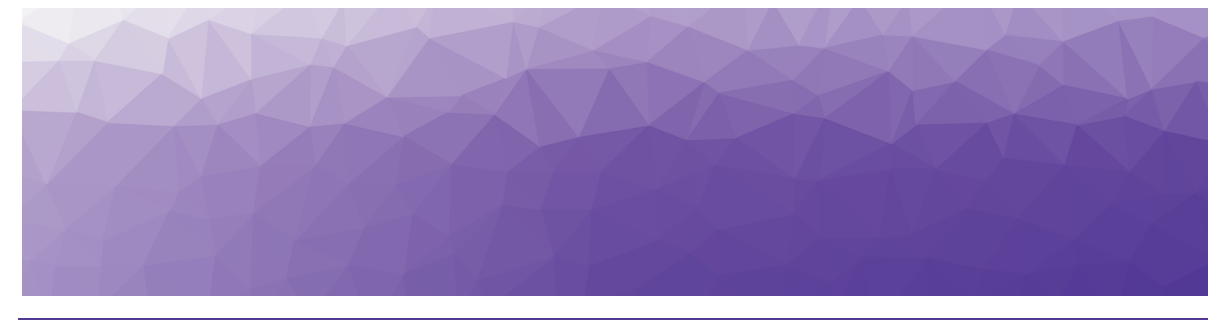

# <span id="page-8-1"></span><span id="page-8-0"></span>About the Interface

The Vantage DX Diagnostics interface provides you with a global view of network path test results between your sites and target endpoints, such as Microsoft Teams. You can use the interface to see detailed information about each network path.

The following sections describe the pages in the interface and the functionality that each one provides:

- ["Home"](#page-8-2) on page 9
- ["Manage"](#page-9-0) on page 10
- . "Network Path [Diagrams"](#page-9-1) on page 10

## <span id="page-8-2"></span>**Home**

The Home page is displayed when you log into Vantage DX Diagnostics. The following image shows an example of the Home page.

#### **Figure 1: Home Page Example**

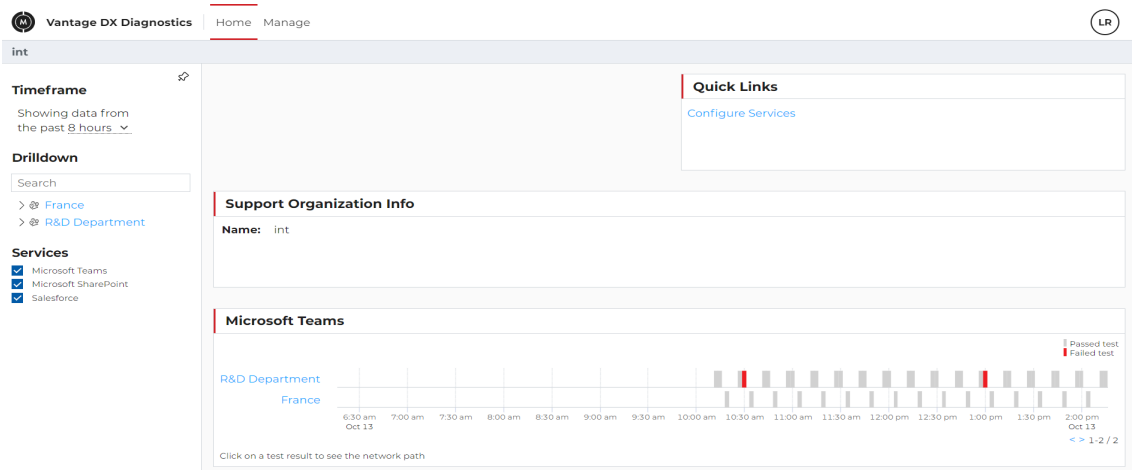

The **Network Testing Summary** panel consists of a bar graph that illustrates the network path test results between the target endpoint and the sites contained within each site group. Each configured endpoint has its own corresponding

Network Testing Summary panel. From the panel you can access more detailed data about the tests by doing the following:

- Select a site group link to display the test results for each site within that group.
- Click on a specific test result bar to display a visualization of the network path test for the site group or site. See .

Use the following options to filter the data displayed in the Network Testing Summary panel:

- **Timeframe**—Display data from the past 8 hours, 24 hours, 3 days, 7 days, 14 days, or 30 days.
- **.** Drilldown—Click on a site group to display the test summary for all of the sites within the group. Click on a site to display the test summary for only the selected site. The selected site or site group is displayed in the Network Testing Summary panel. You can also find a site or a site group by typing its name directly in the search bar.
- **Services**—Select the endpoints that you want to display on the Home page. Each configured endpoint has a corresponding Network Testing Summary panel.

## <span id="page-9-0"></span>**Manage**

The Manage menu provides access to the Application Management page. From this page you can perform the following tasks:

- Add target endpoints
	- Configure the default endpoints to monitor. See "Add Target [Endpoints"](#page-15-0) on [page](#page-15-0) 16.
- Create and manage site groups
	- Create site groups to represent the customers that your organization provides supports. See ["Create](#page-16-0) a Site Group" on page 17.
	- View and edit the details of the site groups in your organization. See ["Manage](#page-20-0) Site Groups" on page 21.
- Create and manage sites
	- Create individual sites to represent the physical office locations within each customer site group that need to be monitored. See ["Create](#page-19-0) a Site" on [page](#page-19-0) 20.
	- View and edit the details of the sites contained within your site groups. See ["Manage](#page-21-0) Sites" on page 22.

## <span id="page-9-1"></span>**Network Path Diagrams**

The Network Path view provides a visualization of the network paths from each site to the Microsoft Teams endpoint or custom target endpoint. These visualizations are diagrams that identify each hop in the network path and use color-coding to indicate the health status of each hop.

The following image is an example a network path diagram with multiple sites.

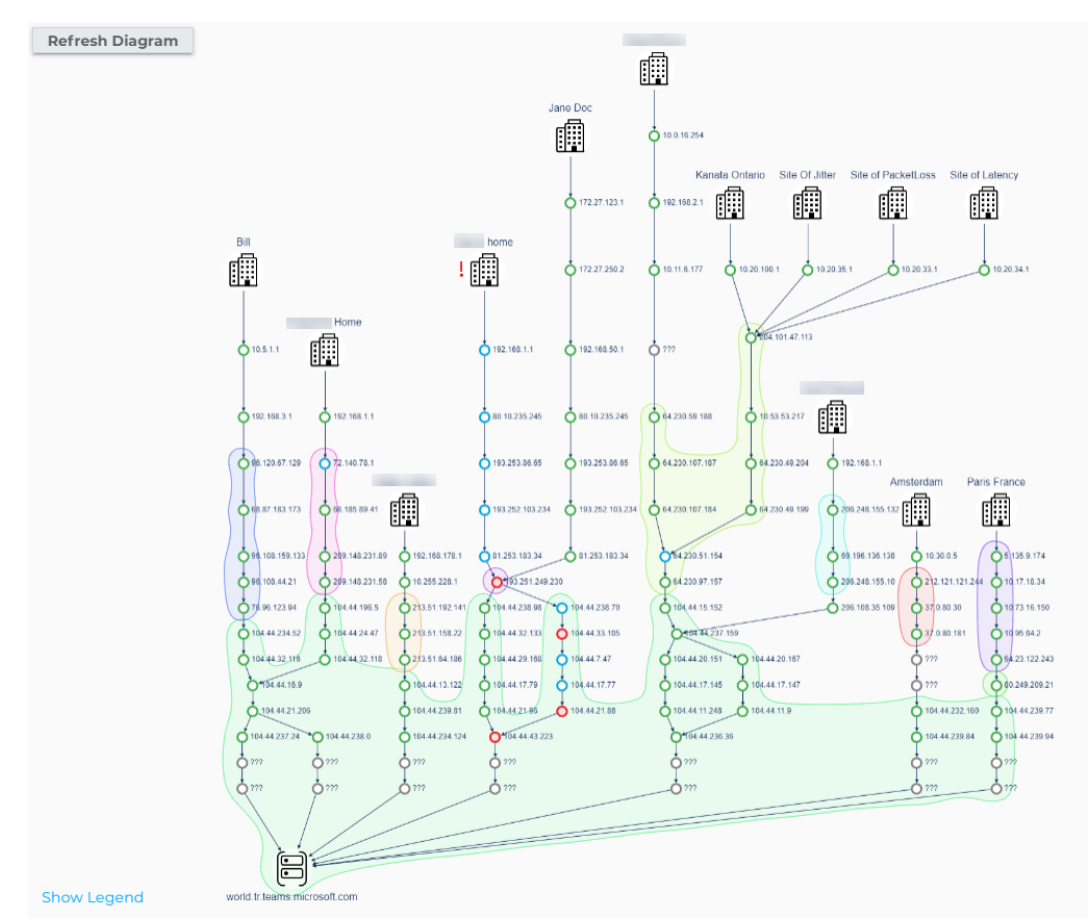

#### **Figure 2: Network Path Diagram Example**

In addition to the status, the diagram also shows the owner of each hop in the network. Click the **Show Legend** link to display the statuses in the diagram. The hop statuses are:

- Grey—Hop is not responding to network testing.
- Green—Good hop.
- Blue—Hop is responding poorly to network testing.
- Red-Hop is suspected of causing bad test results.

The **Path Analysis** panel to the right of the diagram provides detailed information about each network path that appears in the diagram. See ["View](#page-25-2) Data for a Site [Group](#page-25-2) or Site" on page 26.

You can filter and group the elements on the diagram using the options in the sidebar to the left of the diagram. The options include:

- **Test Type**—Displays the path results by site for the selected endpoint. This option allows you switch between endpoints to easily determine which sites are having issues with which endpoints.
- **Date**—Display results for a selected date. The default is the current date.
- <sup>l</sup> **Time of day**—Display results for a selected time, in 15-minute increments.
- **. Site**—Display results for selected sites. Optionally, you can set the **Auto-select sites with results** option to **On** to only display the sites that have network path test results in the diagram.
- **.** Grouping—Click the Grouping link to display the grouping options:
	- **.** Group by network hop-Select one of none, by network, or by network owner.
	- **. Show network owner**—Set to **On** to highlight each network owner in the diagram in a different color. You can also select which networks to highlight in the diagram.

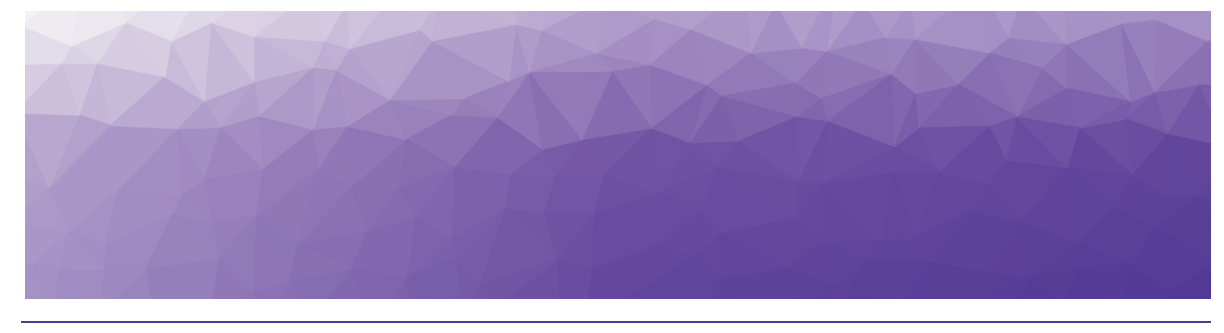

# <span id="page-12-1"></span><span id="page-12-0"></span>**Getting Started**

Vantage DX Diagnostics is configured in the following order.

#### **Figure 3: Configuration Workflow for Service Providers**

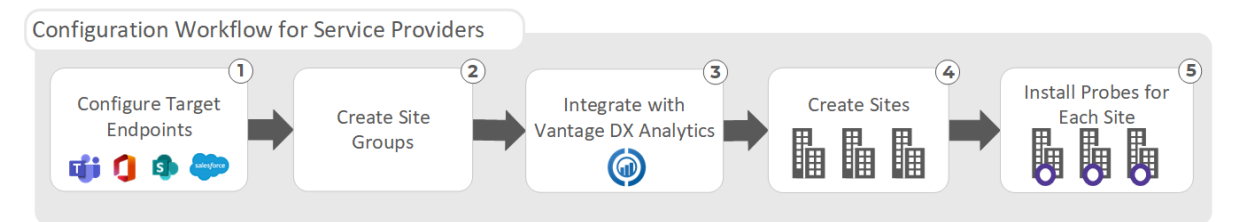

- **1.** Add any required target endpoints to monitor for the Support Organization. See "Add Target [Endpoints"](#page-15-0) on page 16.
- **2.** Create site groups that represent each of the companies you support.
	- To understand the site configuration within a service provider scenario, see ["Manage](#page-13-1) Sites" on page 14.
	- To add a site group to your service provider organization, see ["Create](#page-16-0) a Site [Group"](#page-16-0) on page 17.
- **3.** For each site group an integration is configured for Vantage DX Analytics. This integration allows the VDX Diagnostics components and alerts to be viewed and reported on in VDX Analytics. See ["Configure](#page-18-0) the Vantage DX Analytics [Integration"](#page-18-0) on page 19
- **4.** Within each site group, add sites that represent the customer's physical office locations. See ["Create](#page-19-0) a Site" on page 20.
- **5.** For each site that you create in VDX Diagnostics, you need to install and configure probe software. See "Install the [Probes"](#page-22-1) on page 23.

After your sites are configured and collecting data, you can view the network path data. See "View [Network](#page-25-1) Path Data" on page 26.

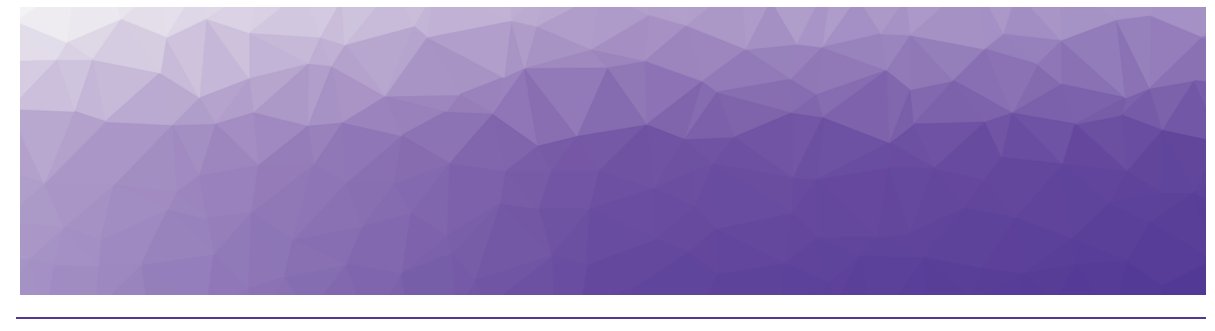

# <span id="page-13-1"></span><span id="page-13-0"></span>**Manage Sites**

Vantage DX Diagnostics deployments include the following concepts:

- **Support Organization**—The top level entity, which is the service provider or IT services organization. From the support organization, the target endpoints to monitor are configured. The endpoints are enabled and further configured for each site group.
- **Site Group**—Site groups function as theoretical containers for sites. A site group is comparable to a customer. Each site group can include up to 15 sites. If you need more than 15 sites in a site group, contact [support@martellotech.com](mailto:support@martellotech.com).
- **Site** A site represents a physical office location. Each site must have probe software installed on a computer at the physical location in order to test the connection to the target endpoints and collect data. Sites are created within a site group.

The following diagram demonstrates the site configuration for a service provider deployment. The service provider is at the support organization level, and each customer is represented by a site group. Within each customer site group are sites that represent the customer's office locations. At each site location, probe software is installed that communicates with target endpoints to gather network path data between the site and the monitored endpoints.

### **Figure 4: Service Provider Deployments**

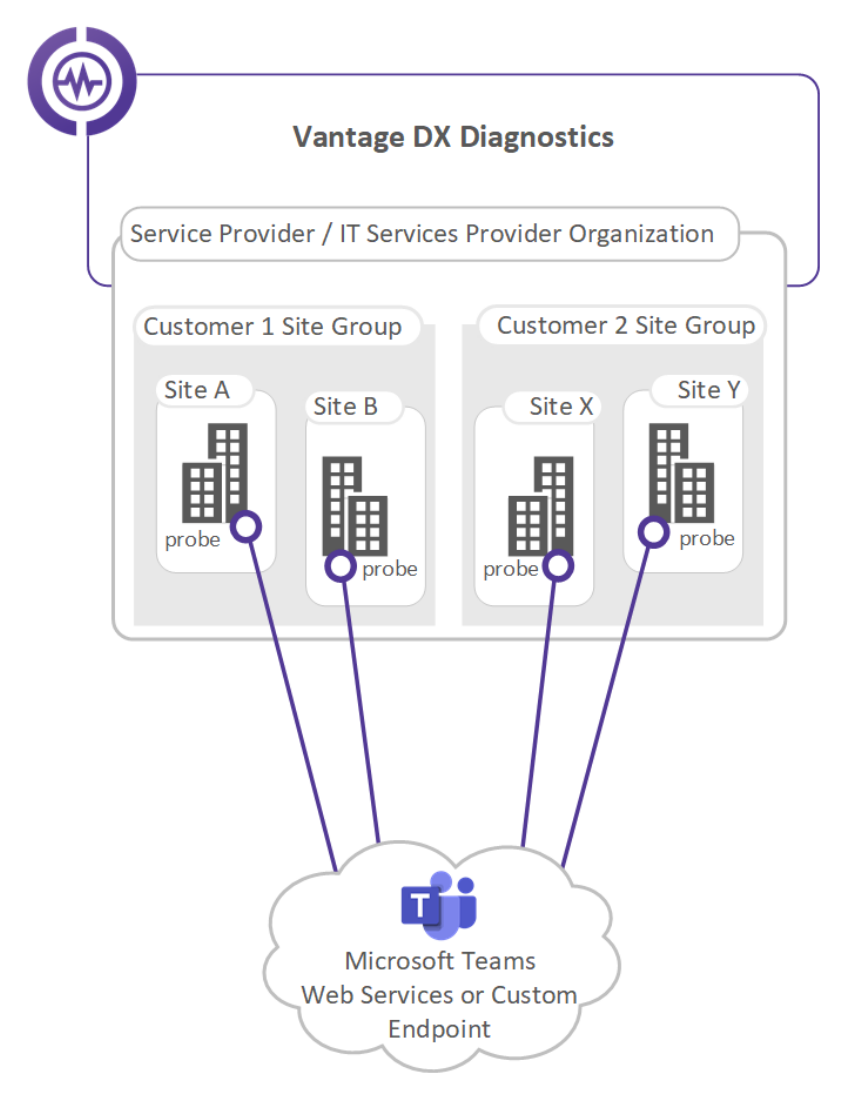

Use the tasks listed in the table below to manage the support organization, site groups, and sites..

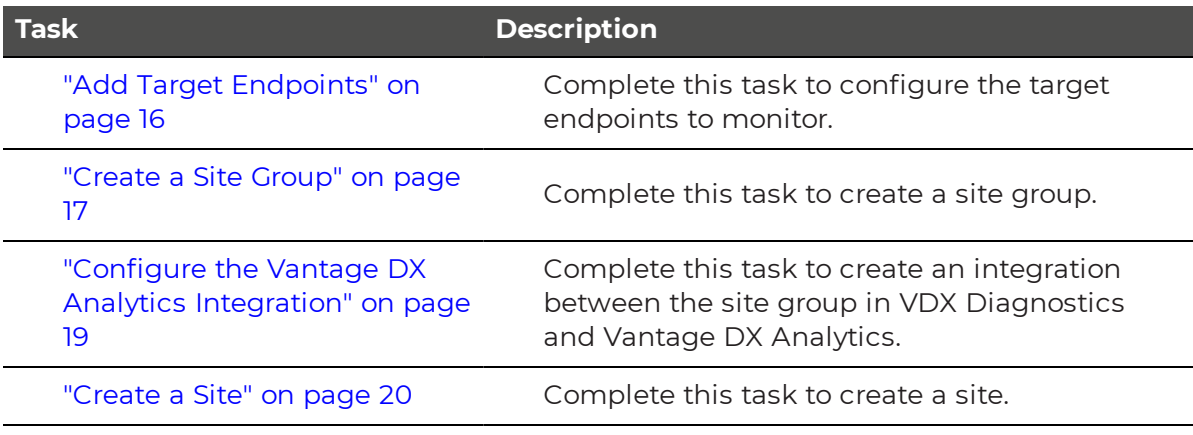

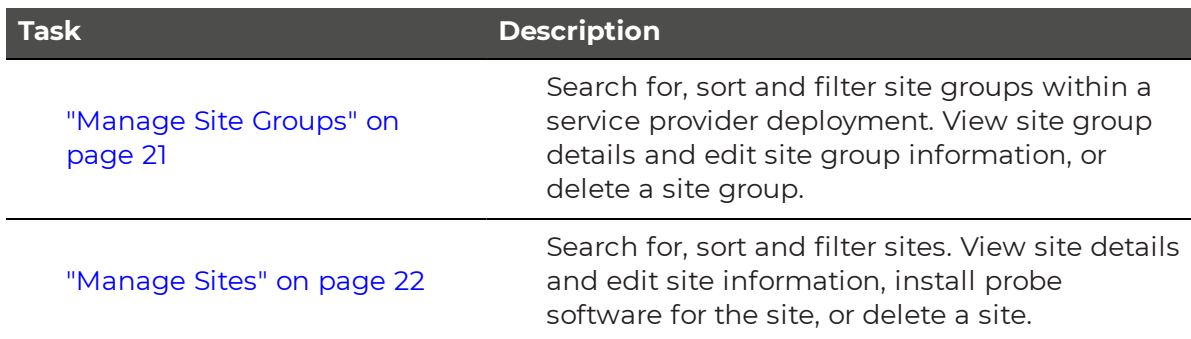

## <span id="page-15-0"></span>**Add Target Endpoints**

At the support organization level, add the target endpoints that you want to monitor.

The Microsoft Teams endpoint is included by default for your support organization. You can also monitor custom endpoints, such as Microsoft 365 SharePoint, O365 Outlook Exchange Server, or Salesforce. When you configure a custom endpoint, it is available to all of the site groups within your support organization. You can further customize it for each site group.

To add custom endpoints to your support organization, perform the following steps:

#### **Before you Begin**

- You must know the target endpoint URL or IP address.
- The provided FQDN or IP address must be able to respond to ICMP ping requests.
- **1.** Click **Manage** to access the Application Management page, then click **Support Organization**.
- **2.** On the Manage Support Organization page, beside the Services heading, click the **Add** link and set the following options.
	- **Name**—Type a descriptive name for the target endpoint.
	- **.** Default Target—The URL/FQDN or IP address for the endpoint. This default target can be further customized per site group.
	- **Frequency**—Specify how often to check the network path for the endpoint. Select one of:
		- $\bullet$  Every 5 minutes
		- Every 15 minutes
		- Every 30 minutes
- **3.** Click **Save**.

**Next Step** 

• ["Create](#page-16-0) a Site Group" on page 17.

## <span id="page-16-0"></span>**Create a Site Group**

Use this procedure to create site groups. Each site group represents a customer; use site groups to organize one or more sites under the same customer. Site groups allow you to monitor and have a global view of your customer sites.

**Note:** After you create a new site group, you must also configure an integration between the site group and Vantage DX Analytics. "Configure the Vantage DX Analytics [Integration"](#page-18-0) on page 19.

To create a site group, complete the following steps.

#### **Before you Begin**

- The endpoints to be monitored must already be configured at the Support Organization level.
- **1.** Click **Manage** to access the Application Management page, then click **Site Groups**.
- **2.** On the **Manage Site Groups** page, click **Create Site Group**.
- **3.** Provide a **Name** for the site group in the **Create New Site Group** section.
- **4.** In the **Monitor Services** section toggle the applicable endpoints options to **On**.
- **5.** Configure the following options for each of the enabled endpoints, then click **Save**:

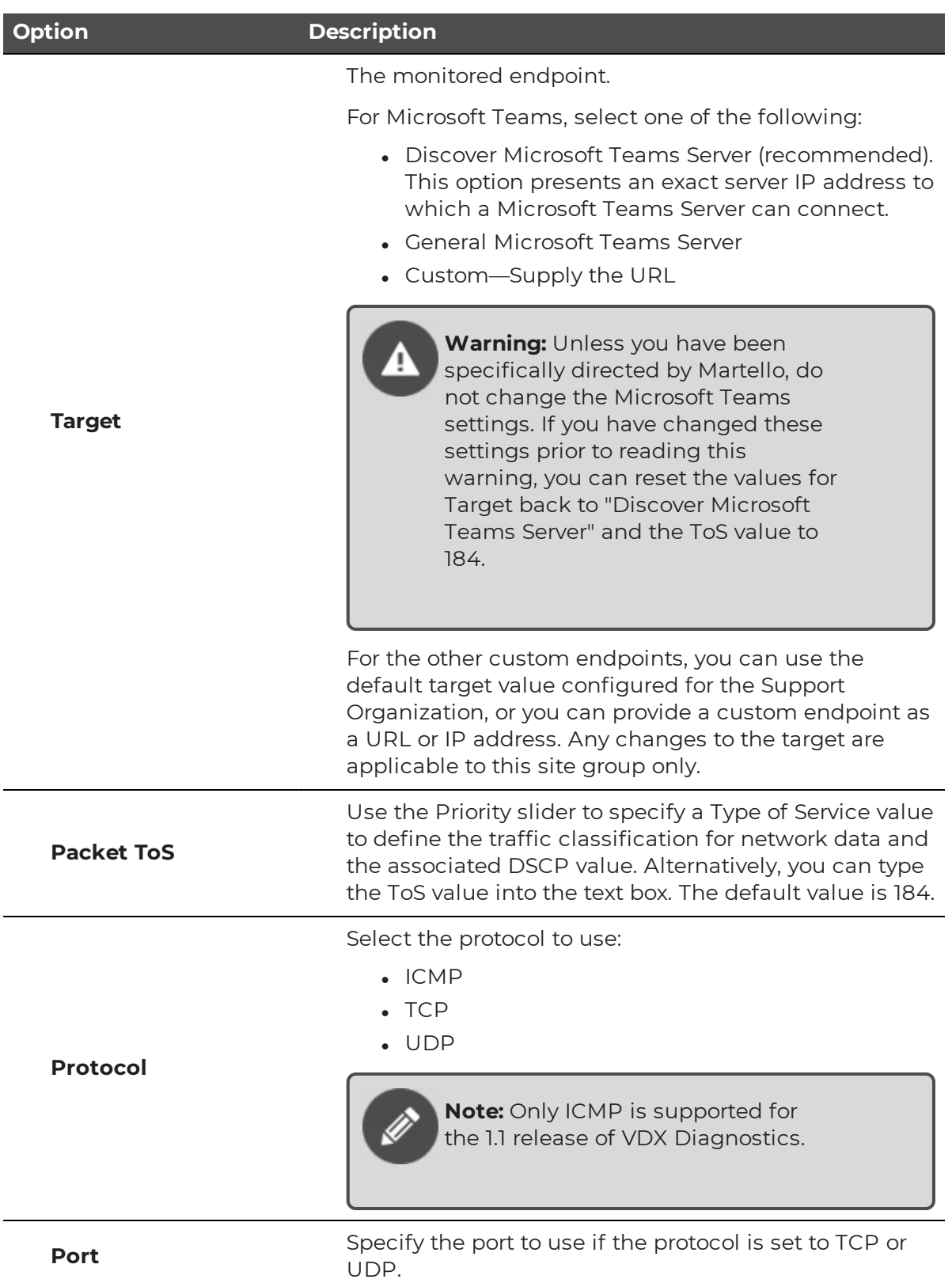

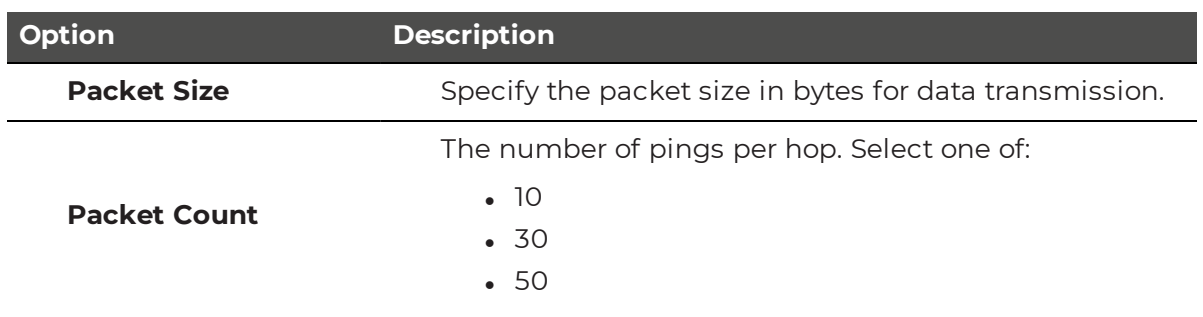

#### **Next Steps**

• "Configure the Vantage DX Analytics [Integration"](#page-18-0) on page 19

# <span id="page-18-0"></span>**Configure the Vantage DX Analytics Integration**

Use this procedure to integrate Vantage DX Diagnostics with Vantage DX Analytics.

Every site group in VDX Diagnostics must have an integration configured in Vantage DX Analytics. This integration allow you to view the VDX Diagnostics components and alerts in VDX Analytics.

To configure the integration, complete the following steps.

#### **Before you Begin**

- The site group in VDX Diagnostics must already exist.
- A license for the site group in VDX Analytics must be in place.
- **1.** Click **Manage** to access the Application Management page, then click **Site Groups**.
- **2.** On the **Manage Site Groups** page, select the site group for the integration.
- **3.** Next to the Vantage DX Diagnostics Configuration Integration, click **Show**.
- **4.** Make note of the following information, as you will need it to configure the integration in VDX Analytics:
	- Vantage DX Diagnostics URL
	- Site Group GUID
	- Username
	- Password
- **5.** Navigate to VDX Analytics.
- **6.** From the main menu in VDX Analytics select **Settings**.
- **7.** On the **Integrations** tab, click the **Add** button at the bottom of the page.
- **8.** Select **Vantage DX Diagnostics** from the list of integration options.
- **9.** Enter the following information.

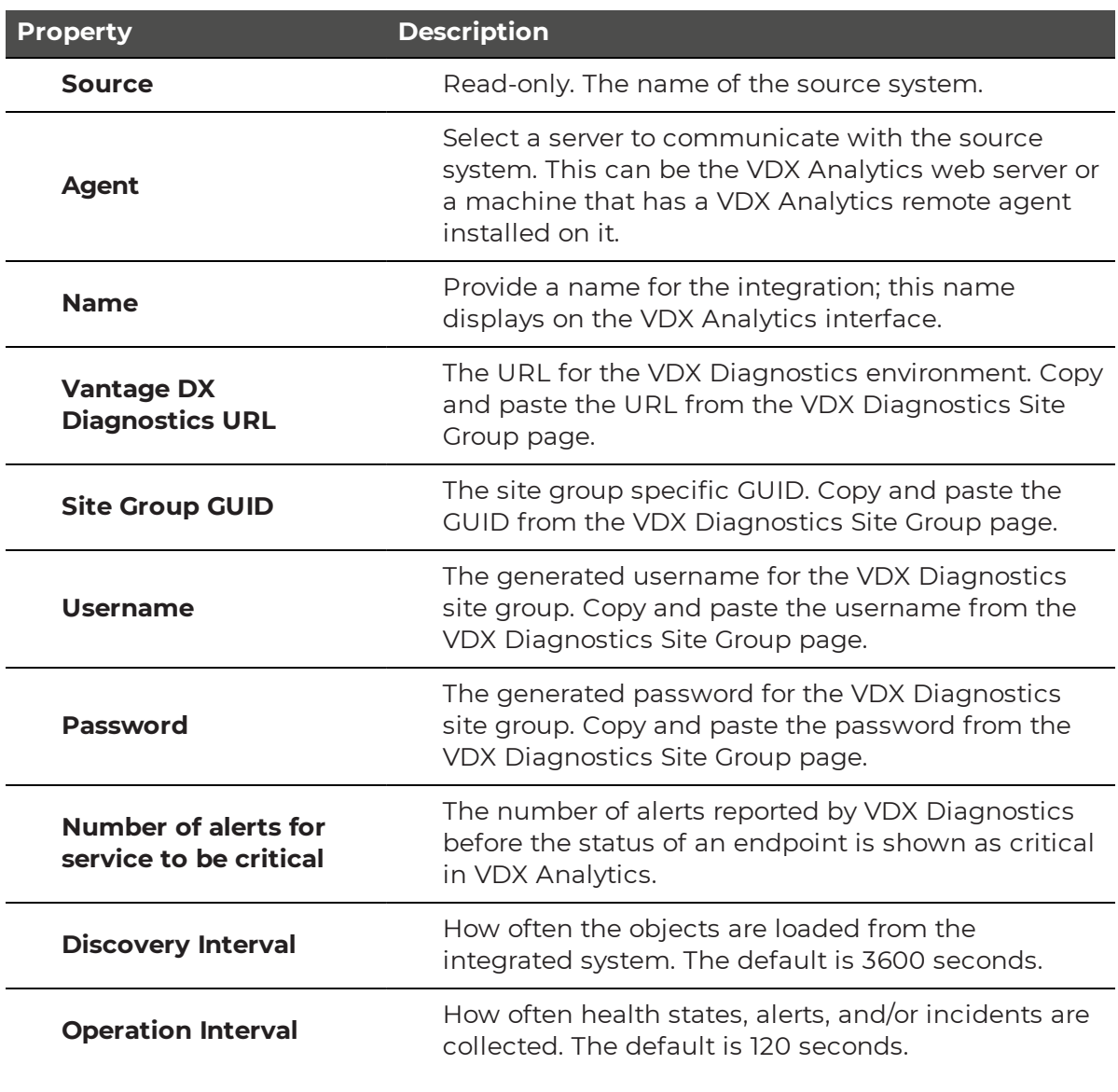

**10.** Click **Save**.

**Next Steps** 

<sup>l</sup> ["Create](#page-19-0) a Site" on page 20.

## <span id="page-19-0"></span>**Create a Site**

Use this procedure to create a site that represents the physical location of your customer's office.

- **1.** Click **Manage** to access the Application Management page, then click **Sites**.
- **2.** On the **Manage Sites** page, click **Create Site**.
- **3.** On the **Create Site** page, provide the site information, then click **Save**:
- <sup>l</sup> **Site Group**—Select a **Site Group** from the list. Optionally, you can create a new site group by selecting **Add Site Group** from the list and providing the support organization, name, and address of the site group.
- **Name**—Provide a name for the site.
- **Address**—Provide an address for the site in the format of city and country. For example Vancouver, Canada.

#### **Next Steps**

• Install and a configure a probe for the site; see "Install a [Windows](#page-22-2) Probe" on [page](#page-22-2) 23.

## <span id="page-20-0"></span>**Manage Site Groups**

Use this procedure to view and edit details about a site group.

- **1.** Click **Manage > Site Groups** and find the site group that you want to view, using the filter options if required.
	- **Search**—Type in the search box to filter the list of site groups. The results list is filtered as you type. To clear the search, click **Clear Filters**.
	- **.** Sort By-Alphabetical
	- <sup>l</sup> **Order By**—Select one of **Ascending** or **Descending**.
- **2.** Click on the site group that you want to view. The details for the site group are displayed in a panel.
- **3.** Do any of the following:
	- **.** Click the **Edit** link beside the site group name to make changes to the site group name.
	- **.** Click the **Edit** link beside a monitored endpoint to make changes to the settings.

**Warning:** If you edit the Microsoft Teams endpoint, all of the Teams data previously collected for this site group and associated sites is deleted.

- <sup>l</sup> Click **Go to this Site Group's Dashboard** to view network test summary results for the sites in the site group.
- **.** Click **Add Site** to add a site to the site group.
- **.** Click **Delete** to delete the site group. The site group cannot have any sites associated with it.

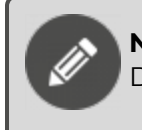

**Note:** If you delete the site group, you must also remove the VDX Diagnostics integration in Vantage DX Analytics.

## <span id="page-21-0"></span>**Manage Sites**

Use the following procedure to view and edit sites.

- **1.** Click **Manage > Sites** and find the site that you want to view, using the filter options if required.
	- **Search**—Type in the search box to filter the list of site groups. The results list is filtered as you type. To clear the search, click **Clear Filters**.
	- **.** Sort By-Alphabetical
	- <sup>l</sup> **Order By**—Select one of **Ascending** or **Descending**.
	- **Site Group**—Visible to admin users only. Select a site group from the list to display only those sites in the group.
- **2.** Click on the site that you want to view. The details for the site are displayed in a panel.
- **3.** Do any of the following:
	- **.** Click the **Edit** link beside the site name to make changes to the site name.
	- **.** Click the **Edit** link beside the site address to make changes to the address.
	- <sup>l</sup> Click **Go to this Site's Dashboard** to view network test summary results for the site.
	- Click the site group link to view the site's site group.
	- **.** Click **Delete** to delete the site.

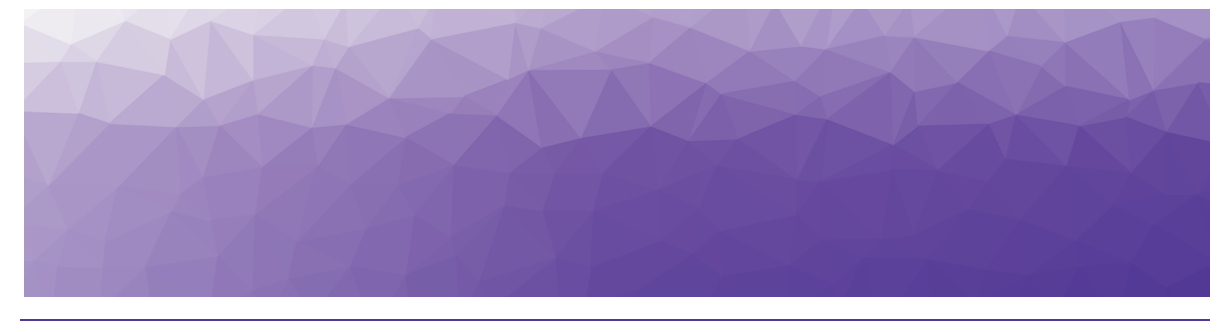

# <span id="page-22-1"></span><span id="page-22-0"></span>Install the Probes

A probe is the piece of software that monitors and reports on the flow of data along the network path between a site and the target endpoint, such as Microsoft Teams. A probe must be installed for each configured site. Each site can have only one probe installed.

Complete the following tasks for each site that you configure:

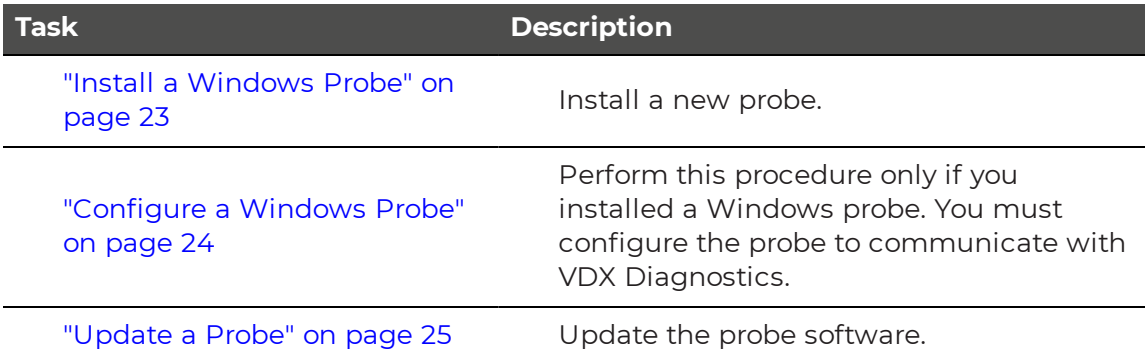

## <span id="page-22-2"></span>**Install a Windows Probe**

Use the following procedure to install a Windows probe for each of your sites. This procedure must be completed for each configured site. Each probe must be installed on a machine that is located at the site you are configuring.

### **Before you Begin**

- A site must already be configured. See ["Create](#page-19-0) a Site" on page 20.
- Ensure the system meets the requirements listed in " " on [page](#page-6-0) 7.
- **1.** Click **Manage** to access the Application Management page, then click **Sites**.
- **2.** On the **Manage Sites** page, select the site you want to install the probe for, then click the **Windows - Download** link to download the Probe software archive and then extract the files.
- **3.** Run the Probe Windows installer (Vantage-DX-Diagnostics-Setupv1.1.0.21792.exe) to install the probe software on a machine that is located at the site being configured.
- **4.** If prompted, click **Yes** to allow the application to make changes to the computer.
- **5.** Follow the instructions in the Install Wizard to complete the installation.
- **6.** When the install process is complete, click **Finish** to exit the Wizard.

#### **Next Steps**

• Configure the probe to communicate with VDX Diagnostics. See ["Configure](#page-23-0) a [Windows](#page-23-0) Probe" on page 24.

## <span id="page-23-0"></span>**Configure a Windows Probe**

After you install the probe software at a site, you must configure it to connect with Vantage DX Diagnostics. Complete this procedure for each installed Windows probe.

#### **Before you Begin**

- **Ensure the probe software is already installed on a computer at the site.**
- **1.** Click **Manage** to access the Application Management page, then click **Sites**.
- **2.** On the Site Management page, select the site you are configuring and generate the probe PIN by clicking **Generate PIN**.

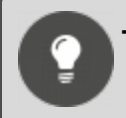

**Tip:** Make note of the Hostname and PIN displayed on this page.

**3.** From the Start Menu on the Windows computer where you installed the probe software, navigate to **Vantage DX Diagnostics > Vantage DX Diagnostics Config**.

A command window appears.

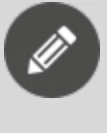

**Note:** If you changed the name of the install directory during the installation, **Vantage DX Diagnostics Config** is found under that directory name instead.

- **4.** In the command window, at the Vantage DX Diagnostics server FQDN prompt, type the **Hostname** and press **Enter**.
- **5.** When prompted, type the PIN that you generated in step 1 and press **Enter**.
- **6.** Once the Probe configuration successfully completes press **Enter** to exit the command window.

**7.** To confirm that probe is successfully installed go to the site configuration page in VDX Diagnostics and check that the Probe's status is now **Connected**.

**Tip:** You might need to reload the page in the browser to see the updated status.

## <span id="page-24-0"></span>**Update a Probe**

If new probe software is made available you will need to update all of your existing probes. In order to update a probe, you must uninstall the existing probe software, and then install the new probe.

To uninstall an existing Windows probe, do the following:

- **1.** Login to the computer where the probe software is installed.
- **2.** From the Start Menu, navigate to **Vantage DX Diagnostics > Uninstall Vantage DX Diagnostics**.
- **3.** If prompted, click **Yes** to allow the application to make changes to your computer.
- **4.** On the Uninstall Vantage DX Diagnostics Wizard click **Uninstall**.
- **5.** When the uninstall process is complete, click **Finish** to exit the Wizard.

#### **Next Steps**

- After the probe software is uninstalled, you can install the updated probe software. See "Install a [Windows](#page-22-2) Probe" on page 23.
- You to do not need to complete the configuration steps to generate a new PIN or provide the Hostname again.

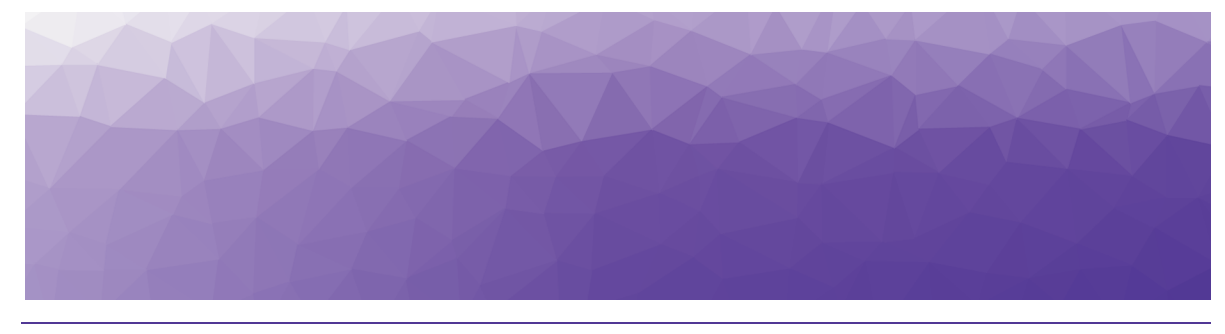

# <span id="page-25-1"></span><span id="page-25-0"></span>View Network Path Data

Vantage DX Diagnostics provides visual representations of network paths between your sites and the target endpoints.

To visualize and understand the network path data see "View Data for a Site [Group](#page-25-2) or Site" on [page](#page-25-2) 26.

## <span id="page-25-2"></span>**View Data for a Site Group or Site**

A site group consists of one or more sites. You can view data for all of the sites in a group at once to have a global view the network performance between the target endpoints and your sites. You can also choose to view performance data for a single site.

Use this procedure to view and understand the test data for a site group or a site.

- **1.** From the sidebar on the left of the interface, use the following options to filter and group the data:
	- **Test Type**—Displays the path results by site for the selected endpoint. This option allows you switch between endpoints to easily determine which sites are having issues with which endpoints.
	- **Date**—Display results for a selected date. The default is the current date.
	- **Time of day**—Display results for a selected time, in 15-minute increments.
	- **Site**—Display results for selected sites. Optionally, you can set the **Auto-select sites with results** option to **On** to only display the sites that have network path test results in the diagram.
	- **.** Grouping—Click the Grouping link to display the grouping options:
		- <sup>l</sup> **Group by network hop**—Select one of none, by network, or by network owner.
- **. Show network owner**—Set to **On** to highlight each network owner in the diagram in a different color. You can also select which networks to highlight in the diagram.
- **2.** Review the information in the **Path Analysis** panel. This panel displays the following information about the route from the selected site group or site to the endpoint:
	- **. Name of the path**—The name of the site to the URL of the endpoint. For example "MySite to world.tr.teams.microsoft.com".
	- **hops taken**—Number of intermediate devices that a packet passes through from the source site to the endpoint.
	- **round-trip time**—The time in milliseconds that it takes a data packet to travel from point A to B and return.
	- **itter**—Jitter indicates the size of the buffer that is needed to store packets before they are reconstructed in the correct order. Jitter can cause delays in calls and is an indicator of congestion of the network.
	- **packet loss**—Percentage of packets that are lost in a given period of time. Packet loss directly affects audio quality. A warning message informs you at which hop your site started to experience an issue.
	- **3.** To view detailed information about each hop in the path, click the **View Path Details** link in the **Path Analysis** panel.
	- **4.** Use the **Hop Breakdown** selector to display details for:
		- **Round-trip time**—The time in milliseconds that it takes a data packet to travel from point A to B and return.
		- **Jitter**—Jitter indicates the size of the buffer that is needed to store packets before they are reconstructed in the correct order. Jitter can cause delays in calls and is an indicator of congestion of the network.
		- **Packet loss**—Percentage of packets that are lost in a given period of time. Packet loss directly affects audio quality. The packet loss is calculated based on the frequency configured for the target endpoint (5, 15 or 30 minutes) and the packet count configured for the site group (10, 30, or 50).

© Copyright 2021, Martello Technologies Corporation. All Rights Reserved.

MarWatch™, Martello Technologies, and the Martello Technologies logo are trademarks of Martello Technologies Corporation.

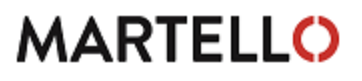

**MARTELLO** Corporation.<br>acknowledged. The mentioned in this document may be trademarks of their respective companies and are hereby acknowledged.